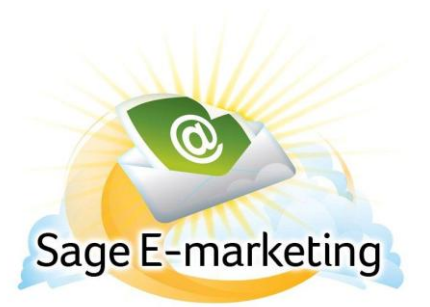

## **Quick Start Guide To:**

## **Sage E-marketing Sending with Social Sharing**

This Quick Start Guide will guide you through how to set up and use the Sage E-marketing Social Sharing feature.

- 1. Go to [www.Sageemarketing.com.](http://www.sageemarketing.com/)
- 2. Input your account details at the top of the screen and click on Submit.
- 3. When sending out the email blast, you'll go through the normal Send Email Blast steps (Send Now Only).

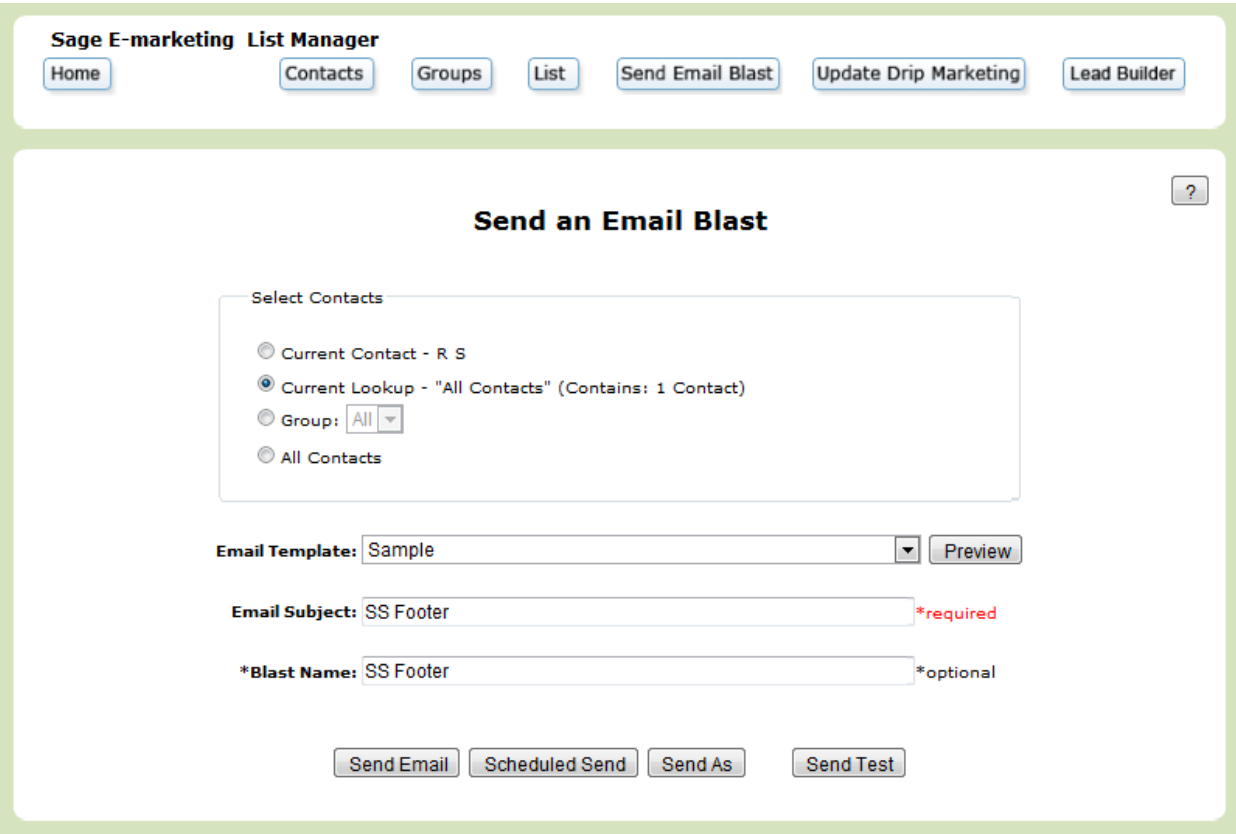

4. The following step will ask which Social Media connections you want to attach with the Email Blast. If your Facebook account is the administrator of a business page, a drop down will appear so that you may specify which Wall to post to. Select the Social Media site(s) you want to post to and then click Continue.

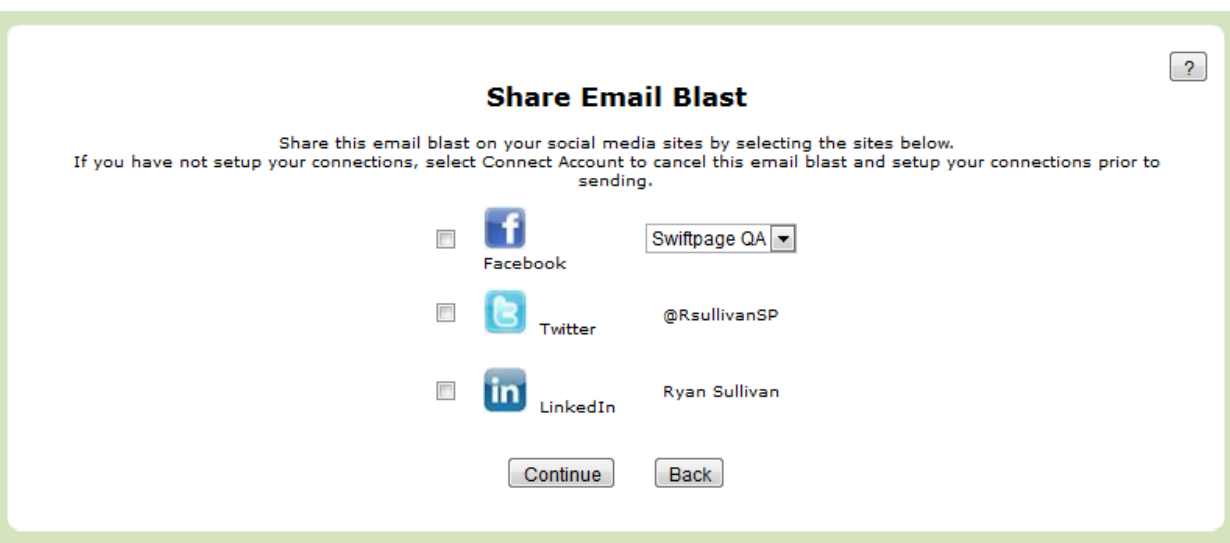

5. This is the Email Blast Confirmation. It will show you the details of the send, including the Social Sharing information. Then click Send Email.

# **Email Blast Confirmation**

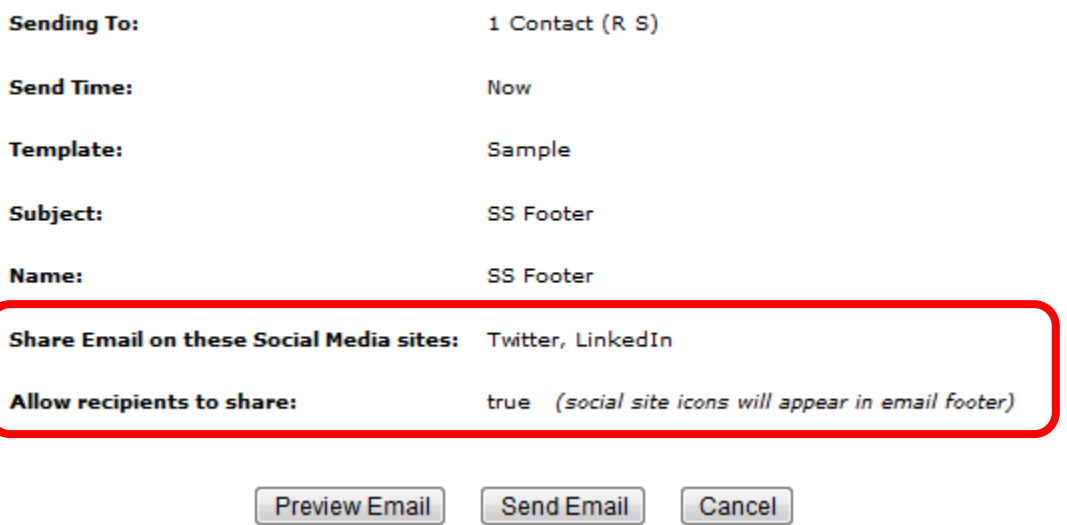

Along with your Email Blast Queued and Email Blast Sent confirmation emails, you will now receive a Social Media Post Queued and Social Media Post Send confirmation email.

Once the Social Sharing Email Blast has been fully shared, it will apear (shown below) for each of the Social Media Sites as a post:

#### **FACEBOOK**

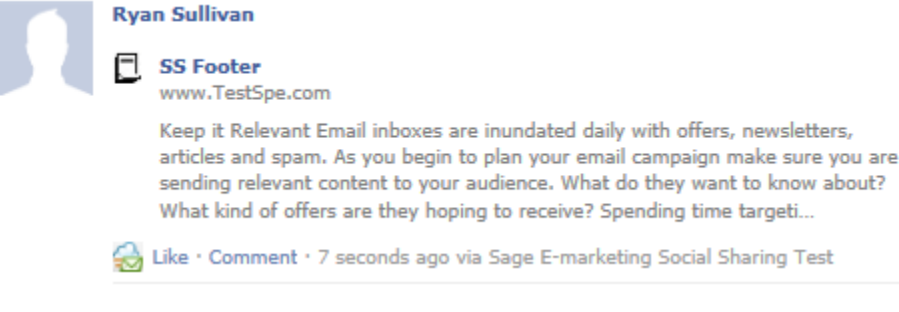

## **TWITTER**

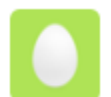

SS Footer ga.spsend.com//speasapage.as...

#### **LINKEDIN**

#### Ryan Sullivan Sample Campaign http://lnkd.in/sTy2WD

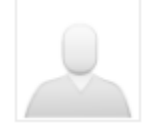

Like \* Comment \* Share \* 1 day ago